# **Determining Volunteer vs Continuing Education Impact Totals**

The following instructions outline how to find the total number of hours you have reported in each category for a specific period of time.

**[Go to illinois.givepulse.com and log in to your ILLINI GivePulse account.](https://illinois.givepulse.com/dashboard)** 

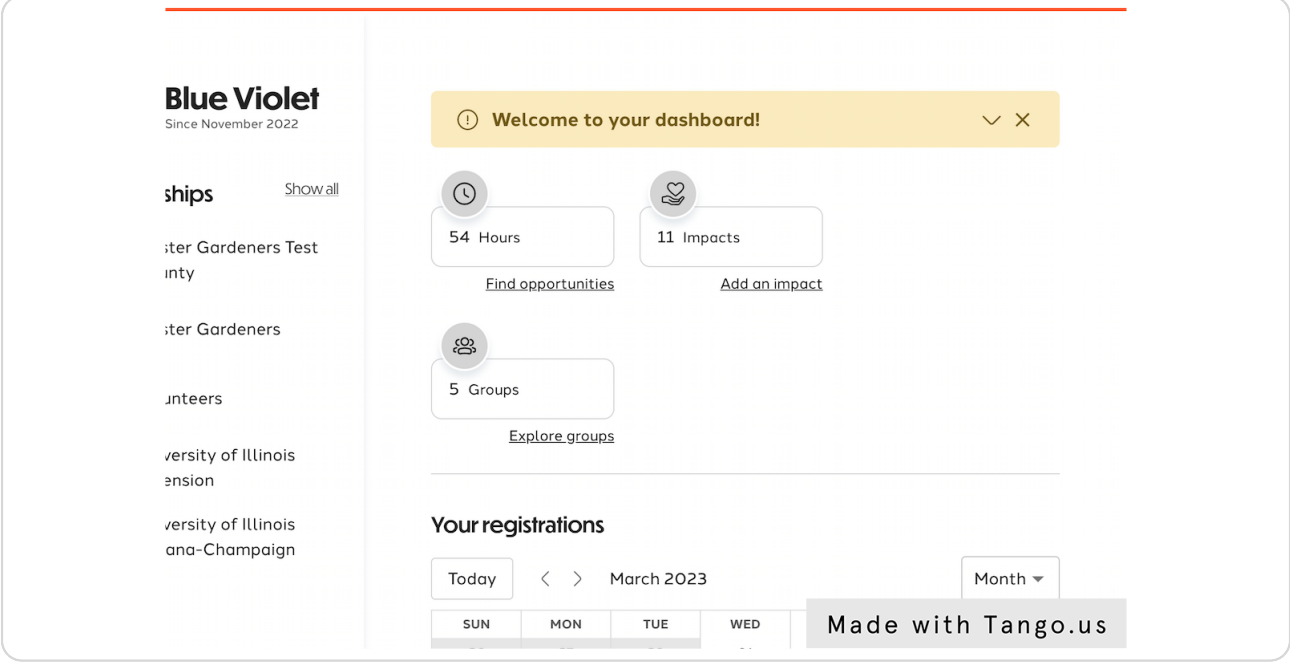

### STEP 2

# **In the Top Navigation bar Select Activity**

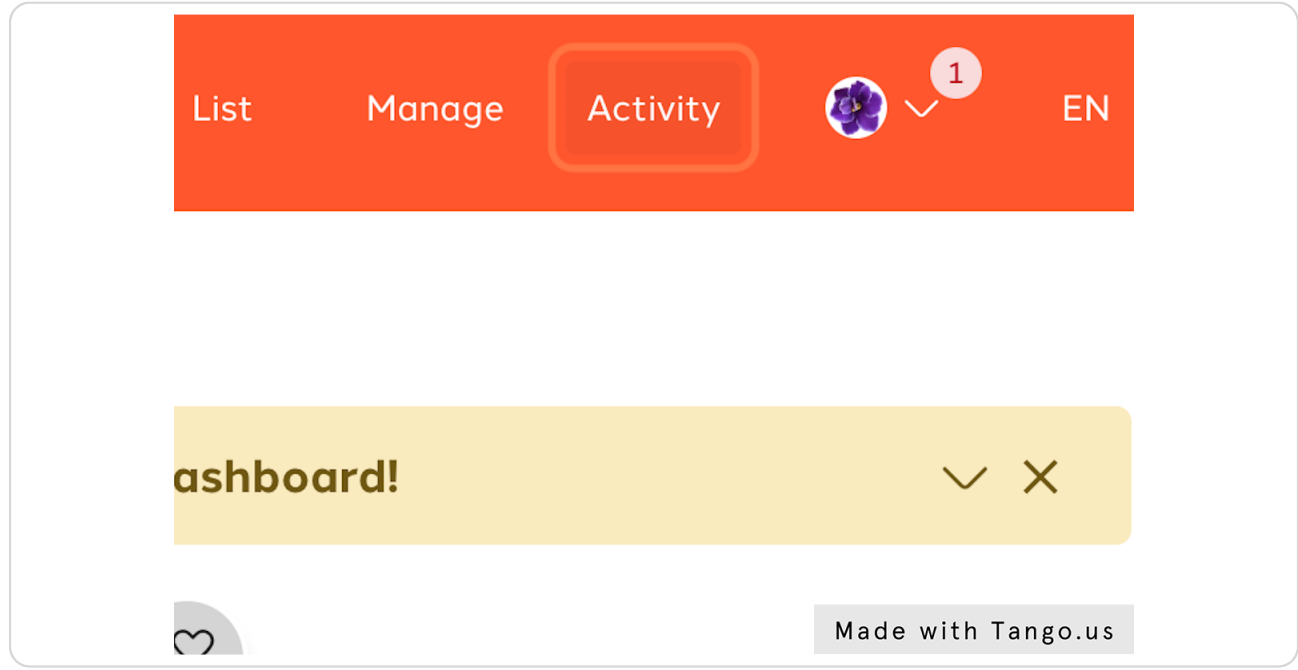

#### STEP<sub>3</sub>

### **Then in the Activity Dropdown Menu, Click on Impacts.**

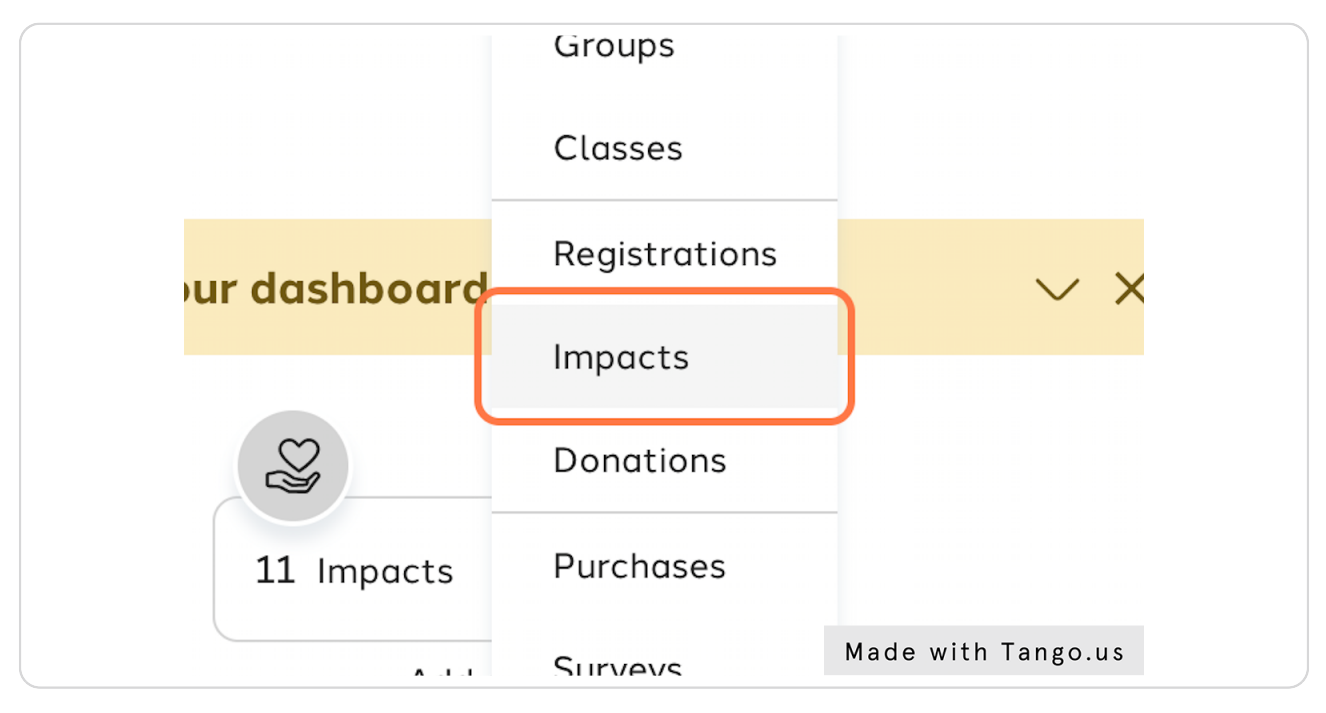

#### STEP 4

#### **[On the Impacts, page select the Filter Icon.](https://illinois.givepulse.com/user/impacts/4979027)**

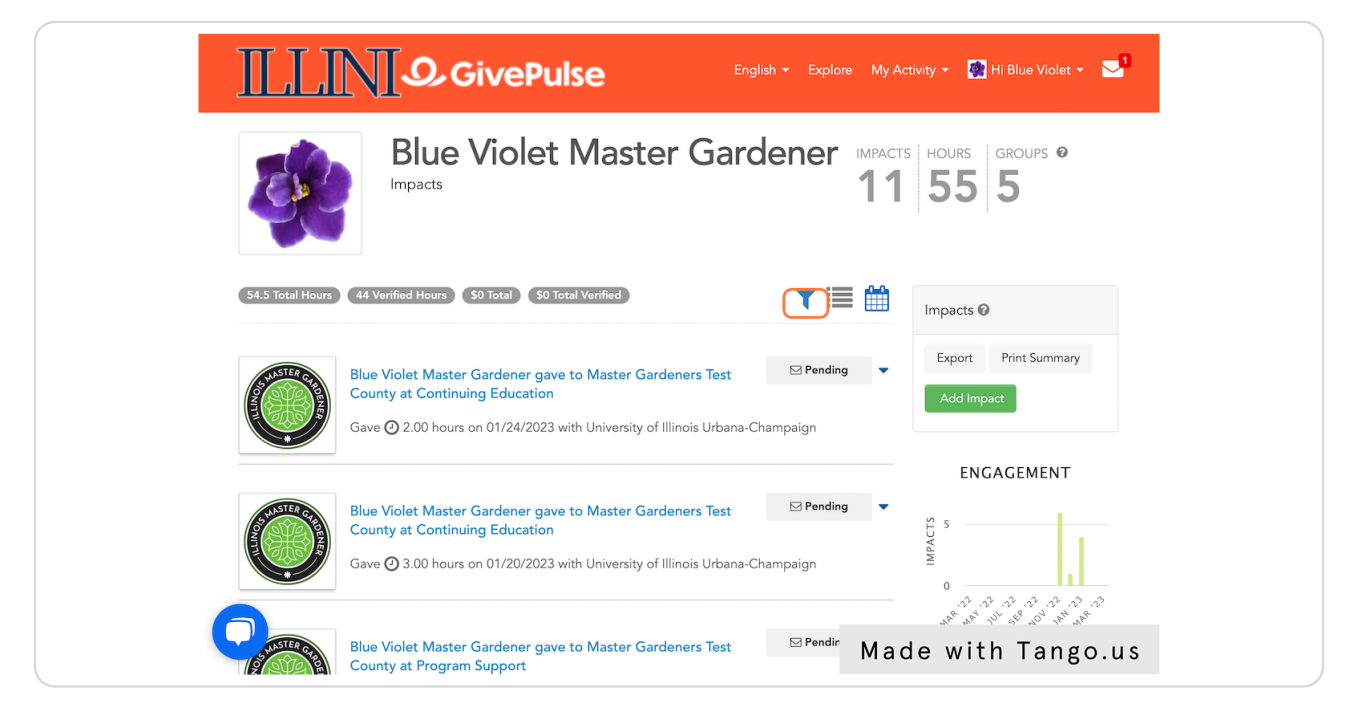

### STEP 5

# **[Add the date range you would like to review.](https://illinois.givepulse.com/user/impacts/4979027#)**

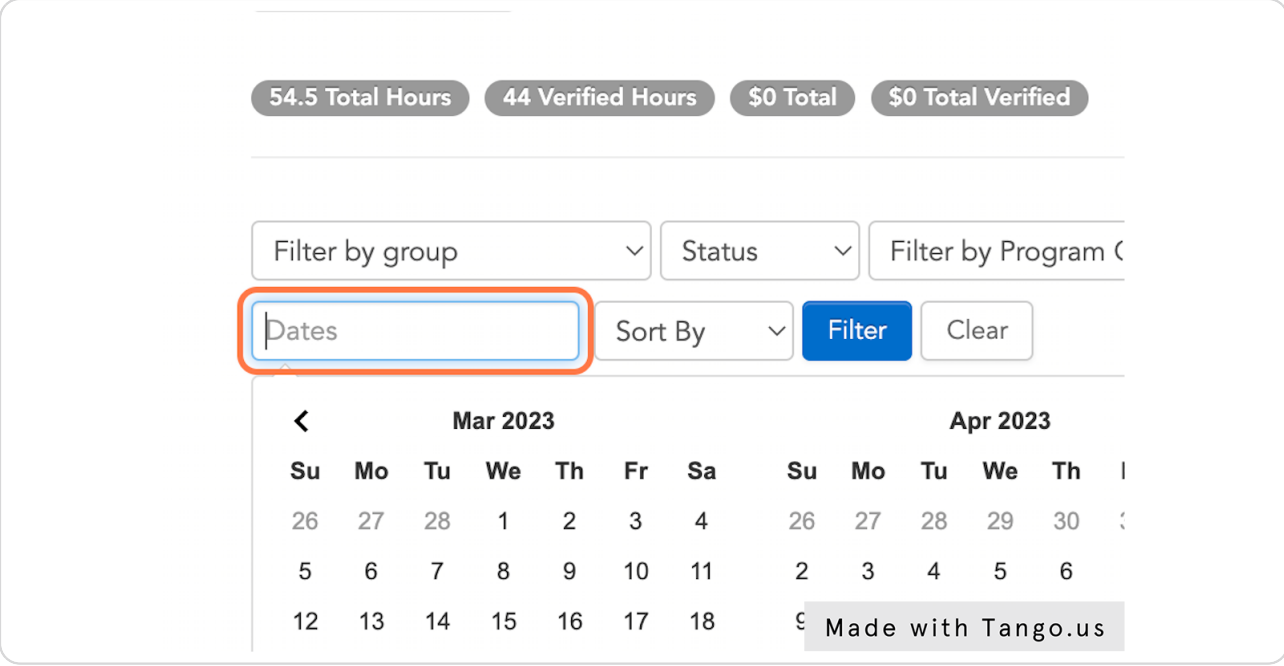

### STEP 6

### **Select Filter**

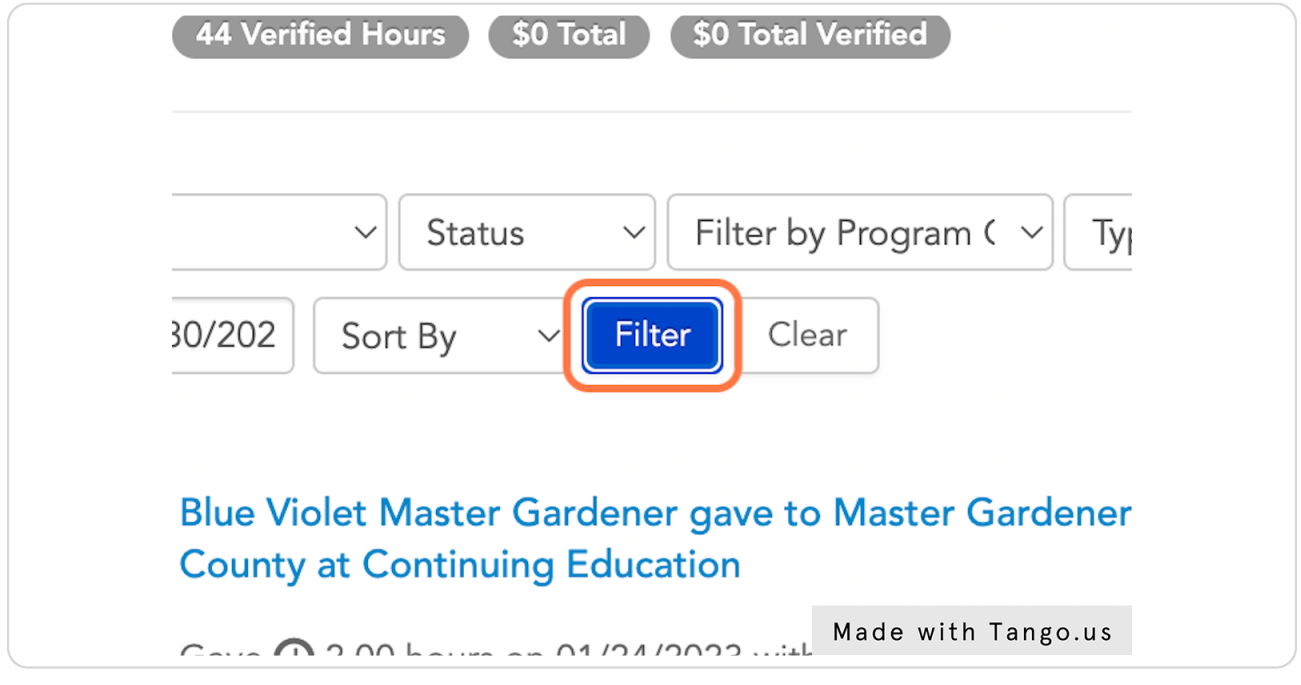

## **Click on Print Summary**

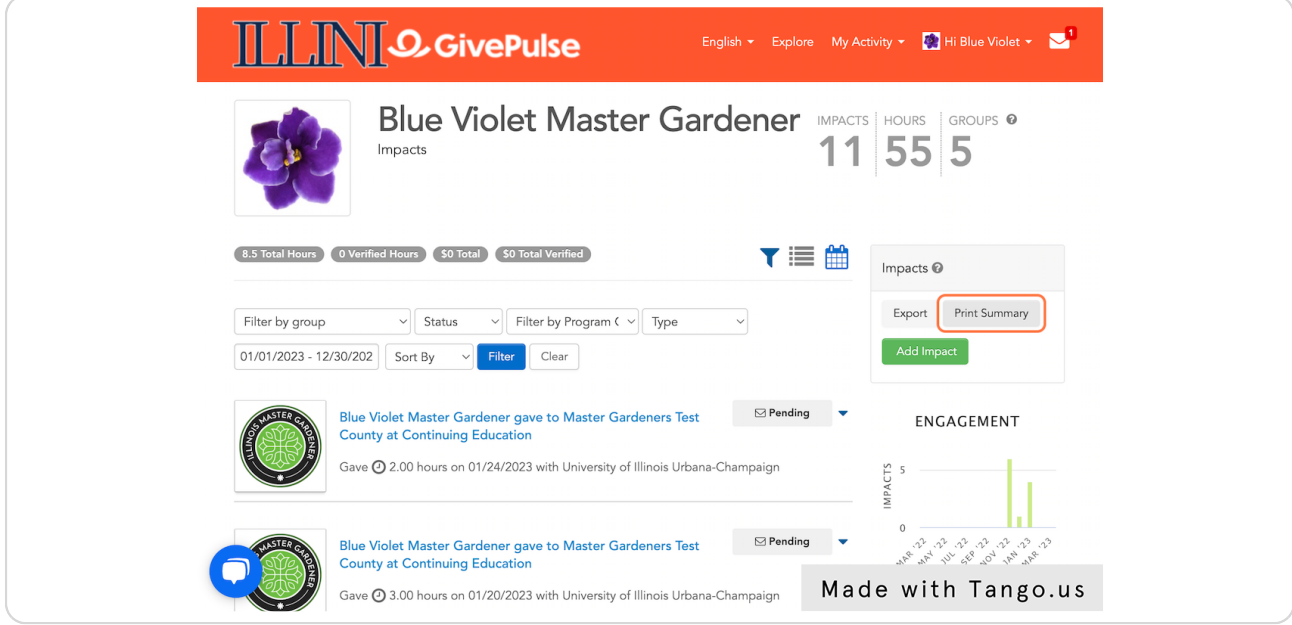

#### STEP 8

### **Review Print Summary**

In the Summary Report, you will be able to see all verified hours broken down into totals for each program category.

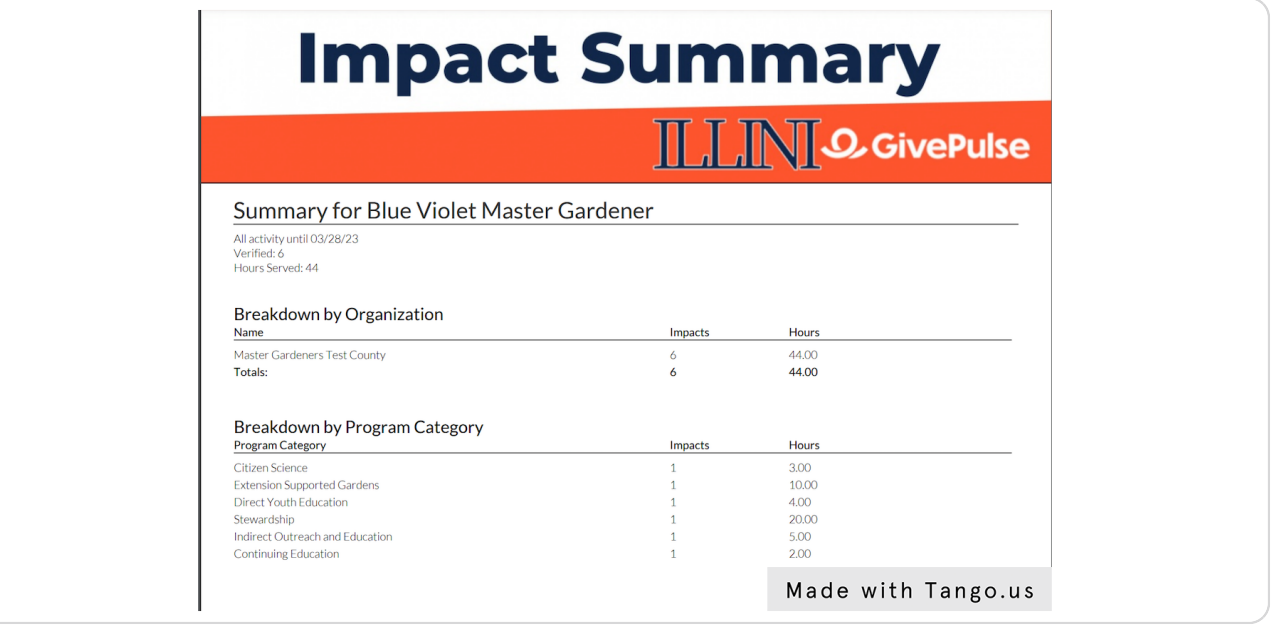

## **Review Detail Impact List**

On the remaining pages of your Summary Report, you will see the date, value, activity name, verifier, and program category for each impact summarized in the report.

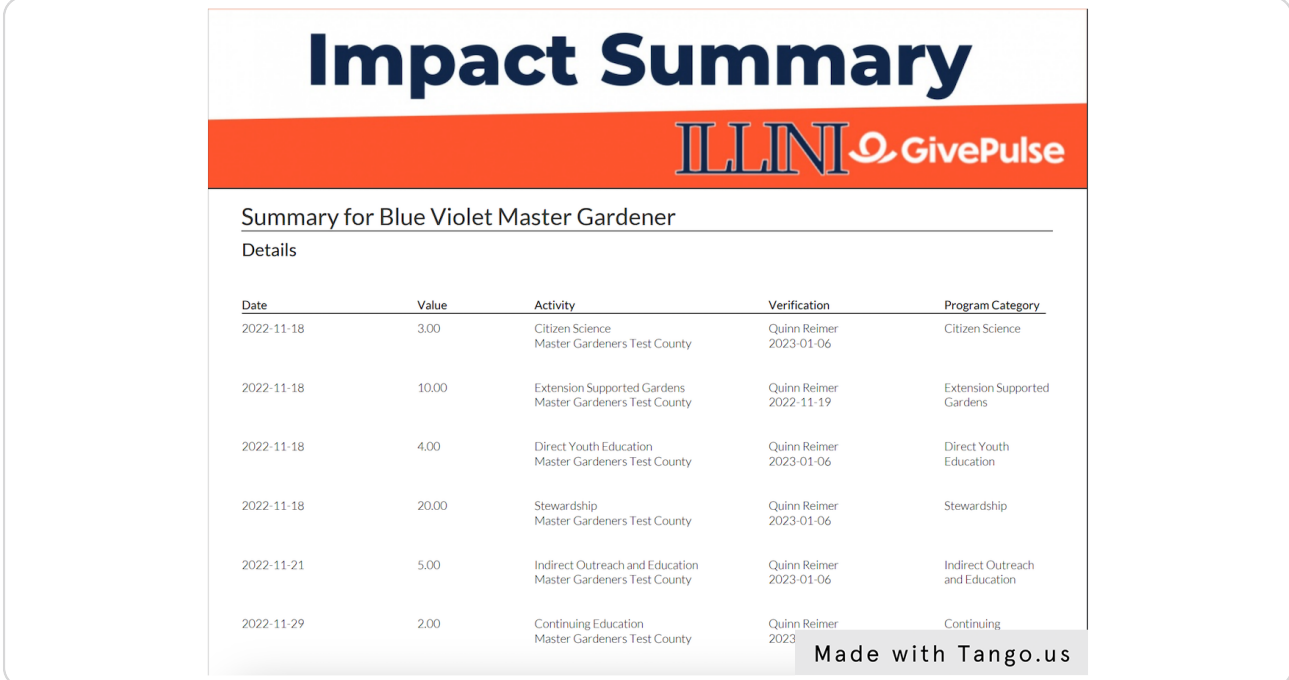